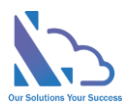

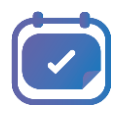

# LEAVE REQUEST PRO for SharePoint

User guide

Version 3.1

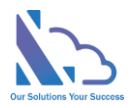

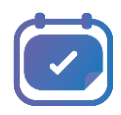

## **Table of Contents**

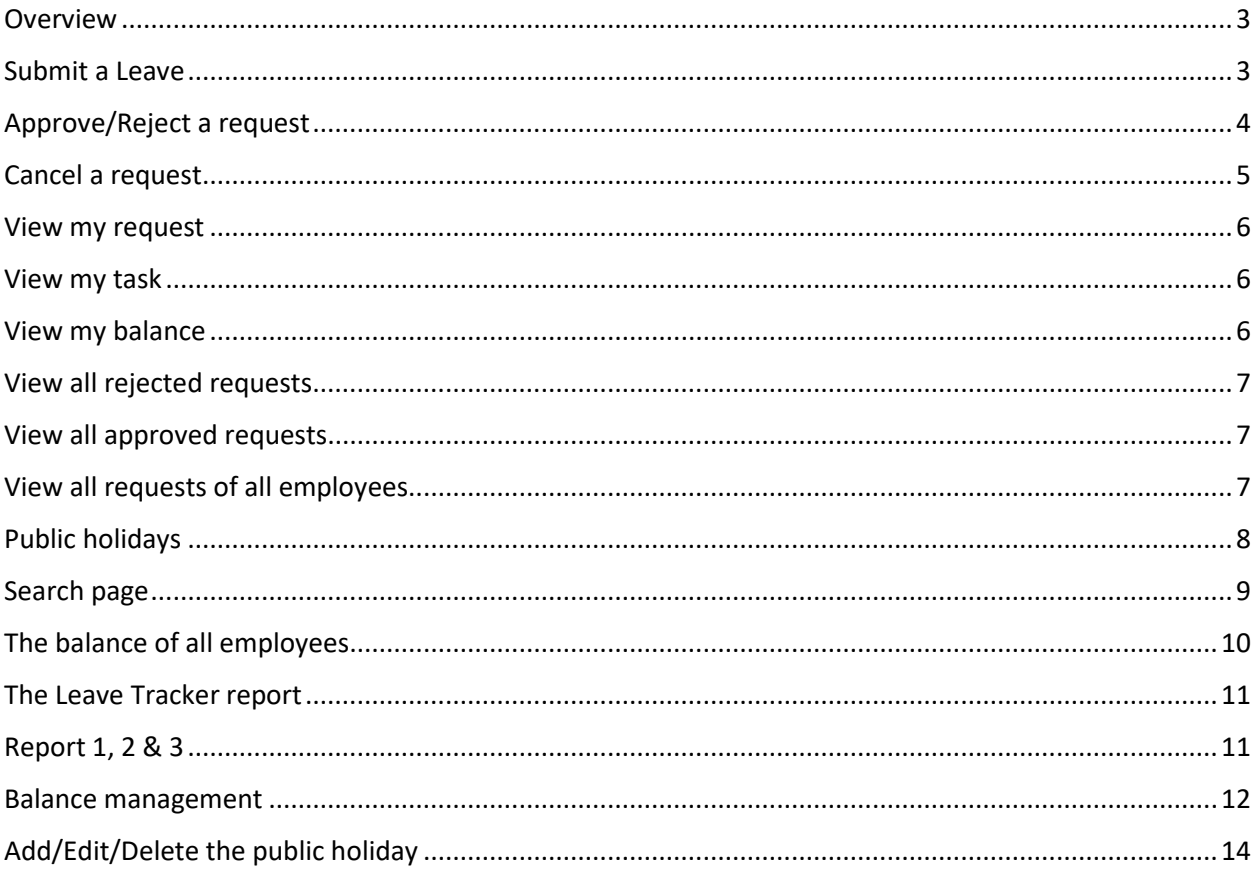

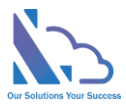

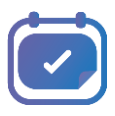

## Leave Request Pro for SharePoint

**Request, track, approve and manage the requested. Easy to use, configured, and very flexible**

### <span id="page-2-0"></span>**Overview**

It is a system that supports end-users to request time off in your organization & allows the admin defines the system without code. It allows for creating a custom form, and designing the workflow and you can change anything in the system for consistent with your organization. End users easy to create & manage the request. It provides all information to help the manager makes the approval. It is also a SharePoint hosted add-in all data of the add-in saves on your SharePoint site.

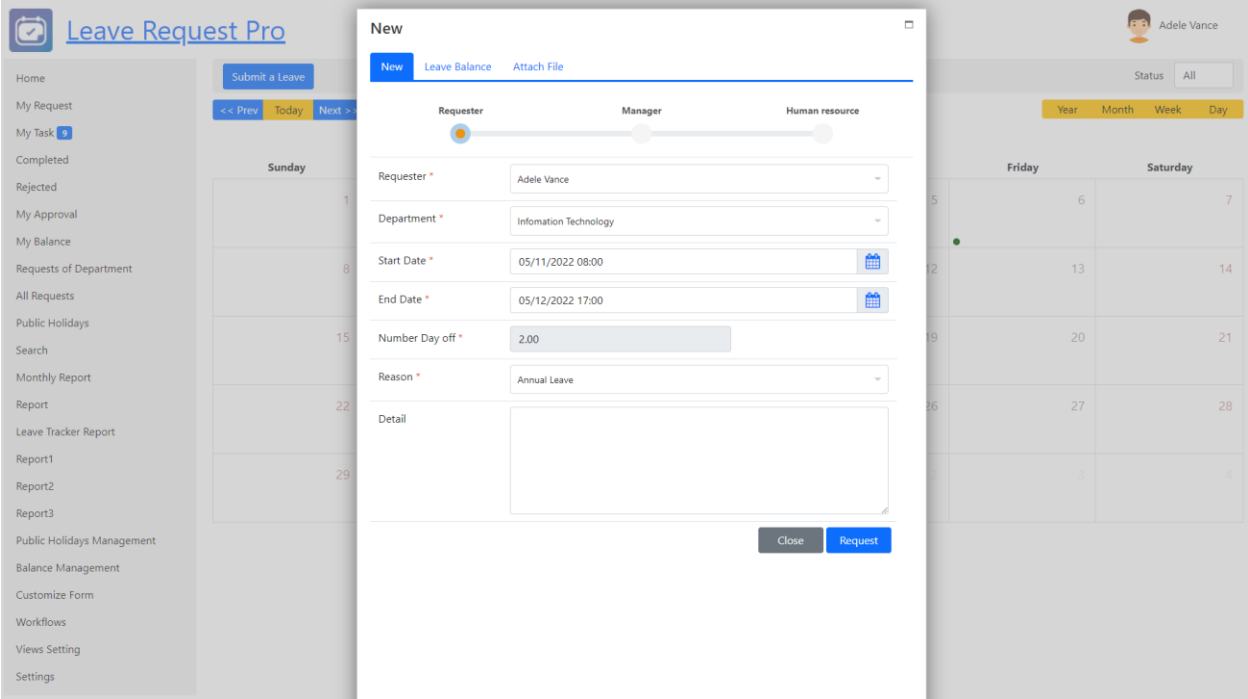

## <span id="page-2-1"></span>Submit a Leave

- 1. Open the app, click the **Home** or **My Request** link in the left menu
- 2. Click the **Submit a Leave** button

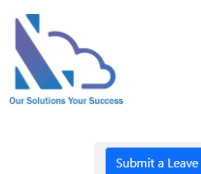

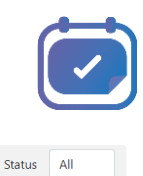

3. In the form that appears, input all fields as Start Date, End Date, Reason, …

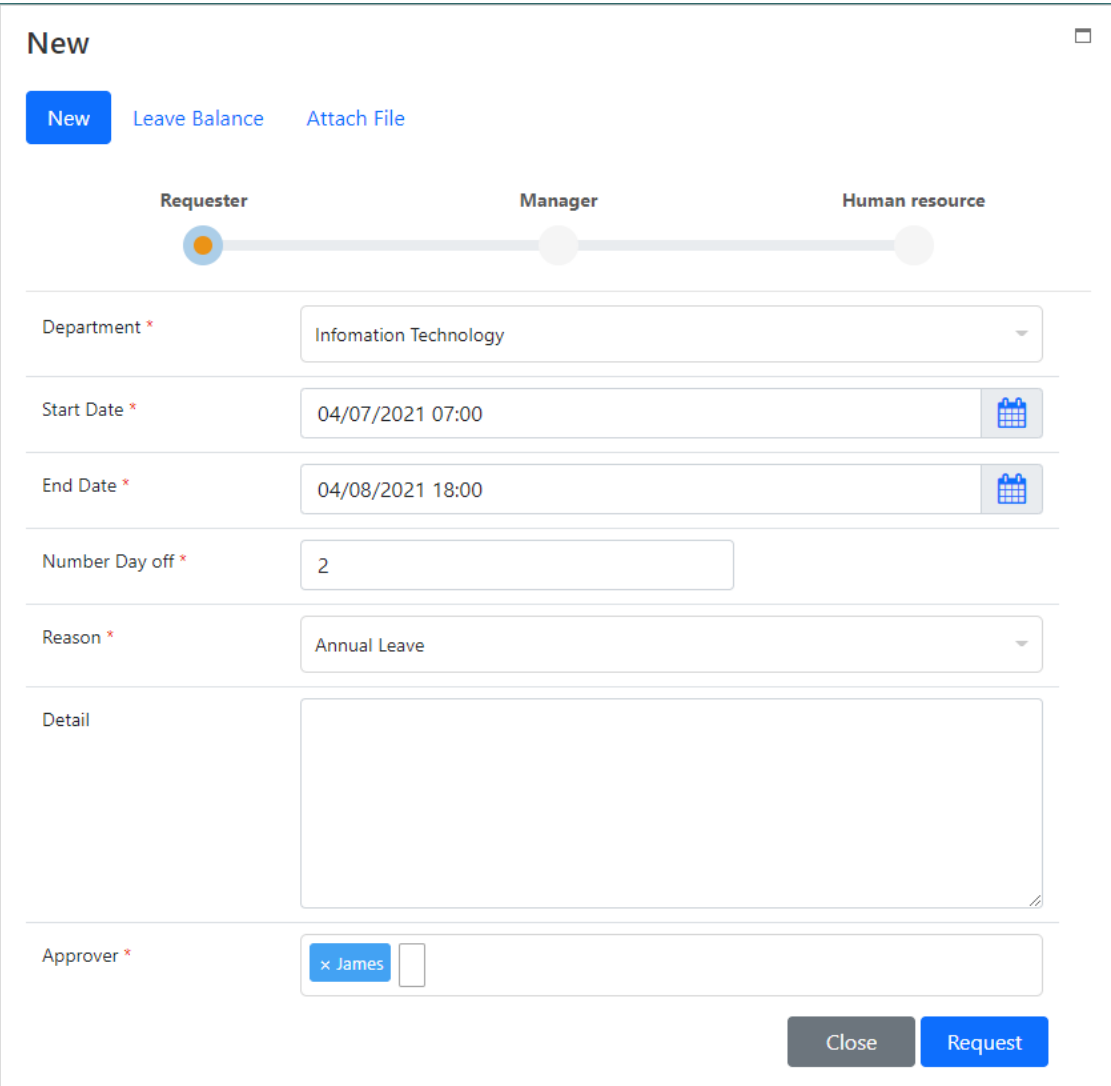

4. Select the approver who will approve the request. Then click the Request button. An email will be sent to the approver for notification

## <span id="page-3-0"></span>Approve/Reject a request

- 1. Open the app, click the **My Task** link in the left menu
- 2. Click the **edit** icon to open the approval form or click the **Here** link in the email notification

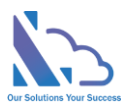

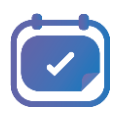

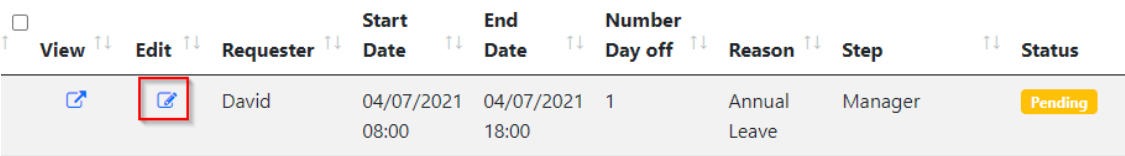

- 3. In the approval form, review all information & click the **Approve/Reject** button to accept or reject the request
	- Click the **approve** button: If the current step is the last step, an email sends to the requester to inform the request is done. If the current step is not the last step, an email sends to the next approver to inform him/her that a request needs to approve
	- Click the **reject** button: The request backs to the requester to update & an email sends to the requester to inform

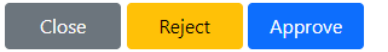

4. To quickly Approve/Reject the request without opening the request form. Click the button **Approve/Reject** button at the right of the table

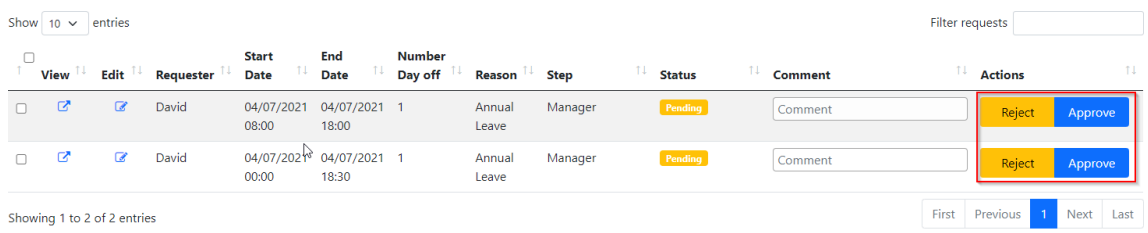

- 5. To approve/reject multi requests
	- Select the request you want to approve/reject but check the checkbox. If you want to select all requests, click the check at the header of the table
	- Then click the **Approve All/Reject All**

Reject All Approve All

## <span id="page-4-0"></span>Cancel a request

- 1. Open the app, click the **home** or **my request** link in the left menu
- 2. Select the **Status** field is **Pending**
- 3. Click the **delete icon** at the right of the table

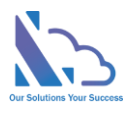

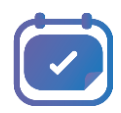

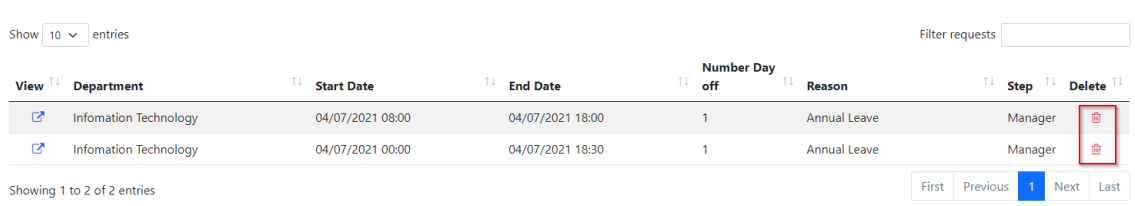

## <span id="page-5-0"></span>View my request

- 1. Open the app, click **my request** link in the left menu
- 2. Click the link in the ID column to view detail of the request
- 3. Click the **Status** field at the right top to filter requests by status
- 4. If you want to use the search function, use the search textbox

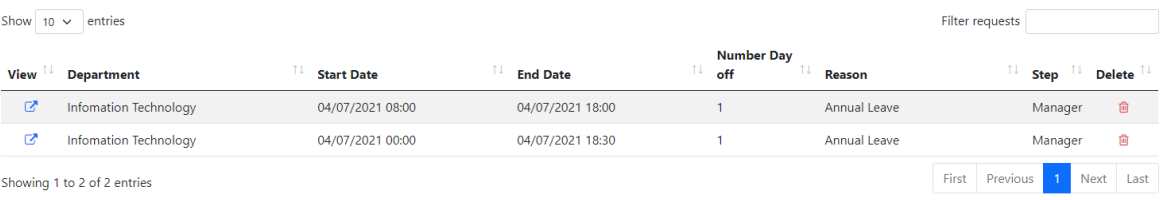

## <span id="page-5-1"></span>View my task

- 1. Open the app, click **my task** link in the left menu
- 2. If you want to use the search function, use the search textbox at the right top of the table

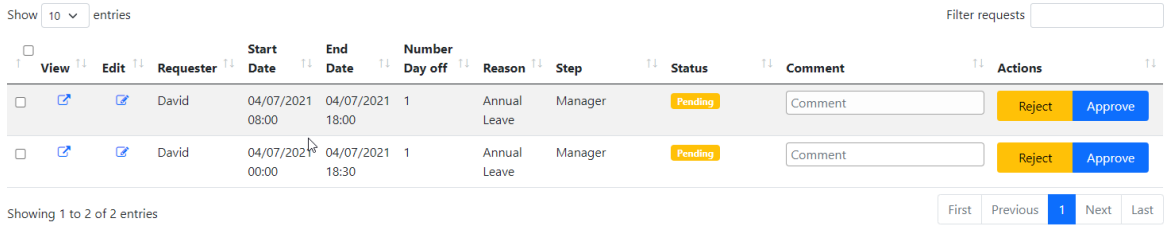

## <span id="page-5-2"></span>View my balance

- 1. Open the app, click **my Balance** link in the left menu
- 2. OnIn the balance page,
	- Taken tab: displays the number of days off by months

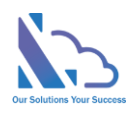

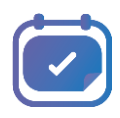

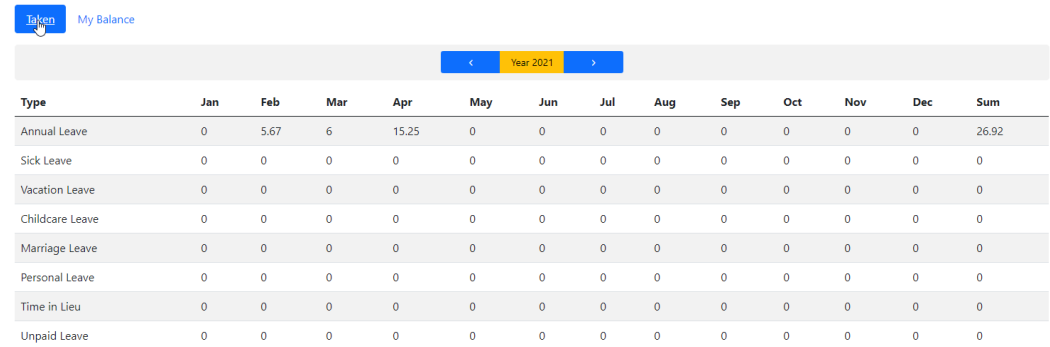

• My balance tab: displays the number of days off, balance & remaining days

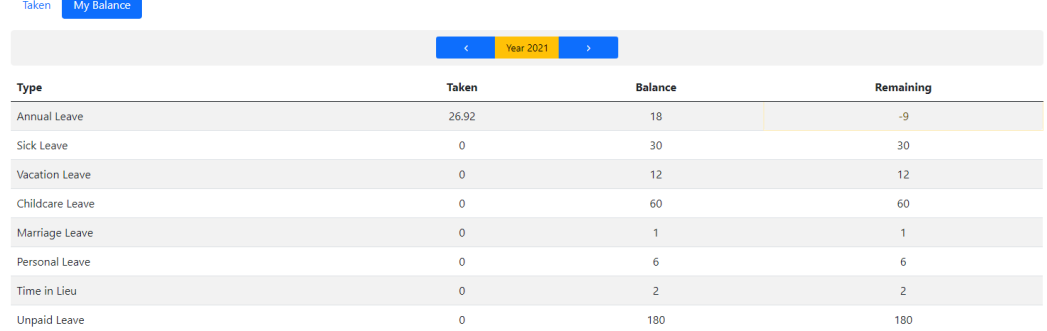

3. Use **< >** icons to switch the year

## <span id="page-6-0"></span>View all rejected requests

- 1. Open the app, click the **completed** link in the left menu
- 2. If you want to use the search function, use the search textbox at the right top of the table

## <span id="page-6-1"></span>View all approved requests

- 1. Open the app, click the **My Approval** link in the left menu
- 2. If you want to use the search function, use the search textbox at the right top of the table

## <span id="page-6-2"></span>View all requests of all employees

- 1. Open the app, click the **All Requests** link in the left menu
- 2. Select the requester field for filter requests by the requester
- 3. Select the status field for filter requests by status

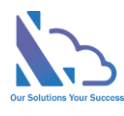

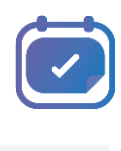

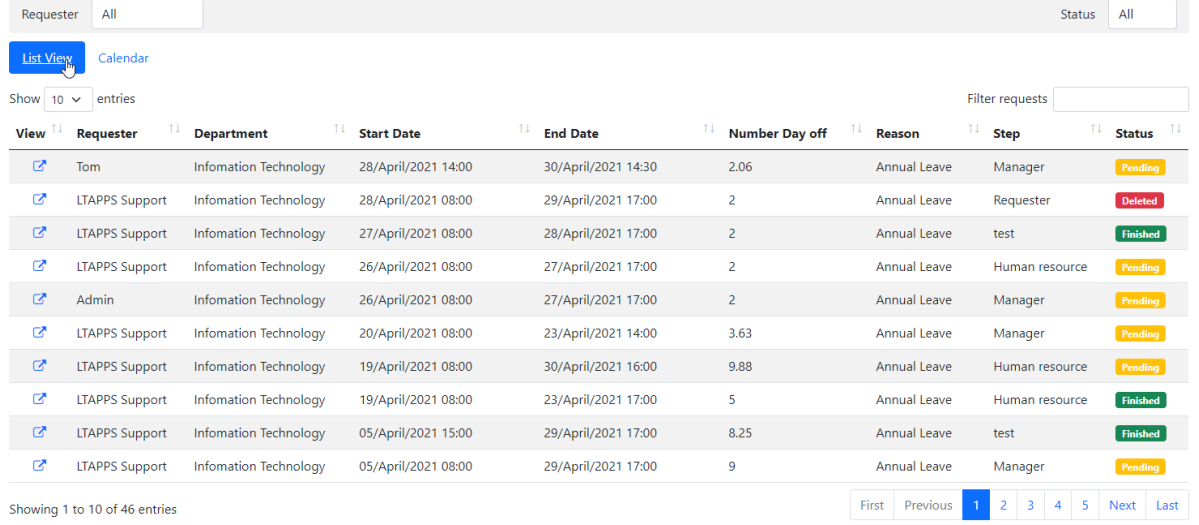

#### 4. Switch the calendar tab to see requests in the calendar

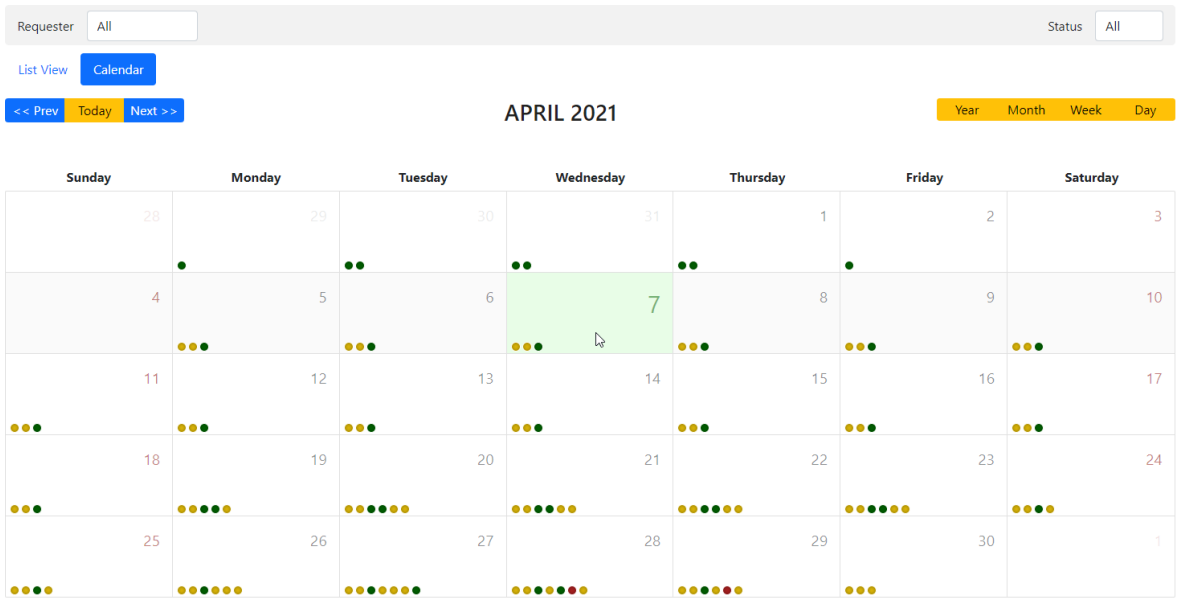

## <span id="page-7-0"></span>Public holidays

- 1. Open the app, click the **Public holiday** in the left menu
- 2. Use the year dropdown to filter

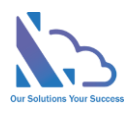

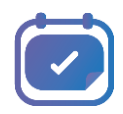

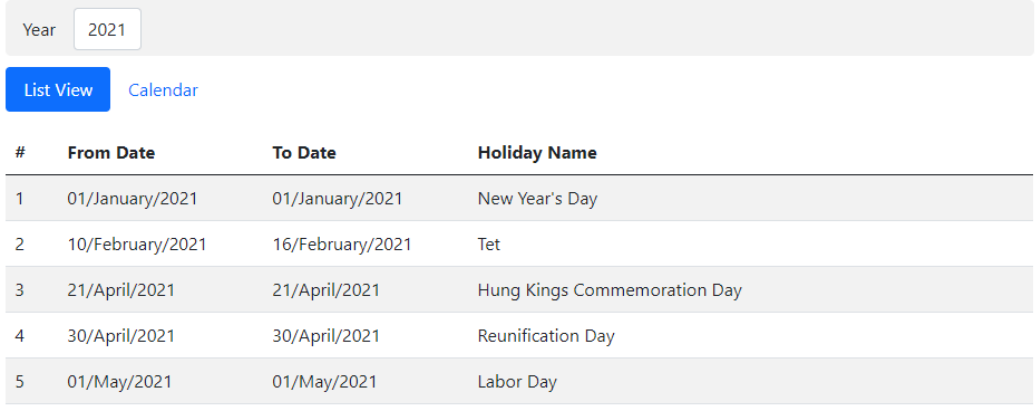

#### 3. Switch to the **Calendar** tab

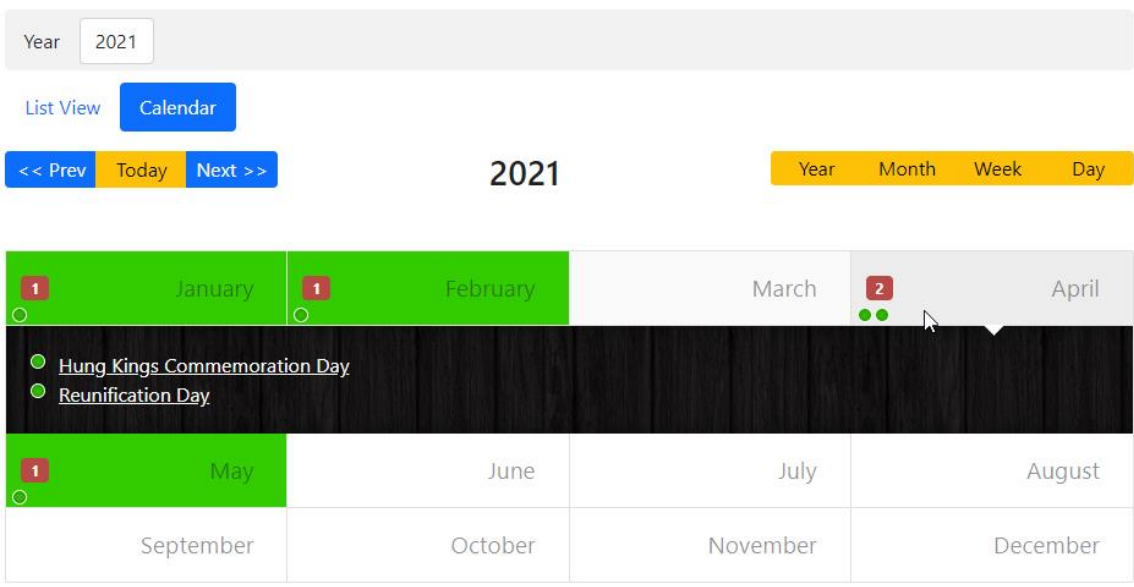

## <span id="page-8-0"></span>Search page

- 1. Open the app, click the **Search** link in the left menu
- 2. Select filters, then click the **Search** button

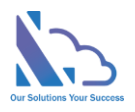

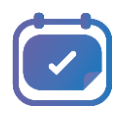

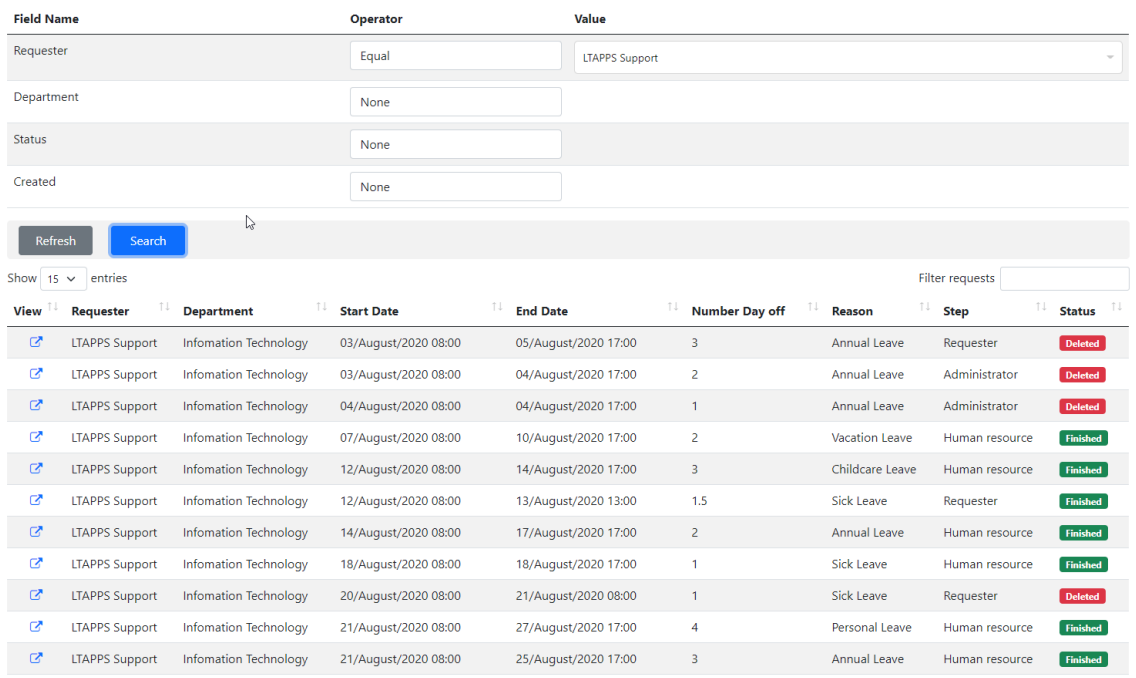

## <span id="page-9-0"></span>The balance of all employees

- 1. Open the app, click the **Report** link in the left menu
- 2. Select filters Year, Quarter, Month, Requester & Type
- 3. Then click the **Report** button

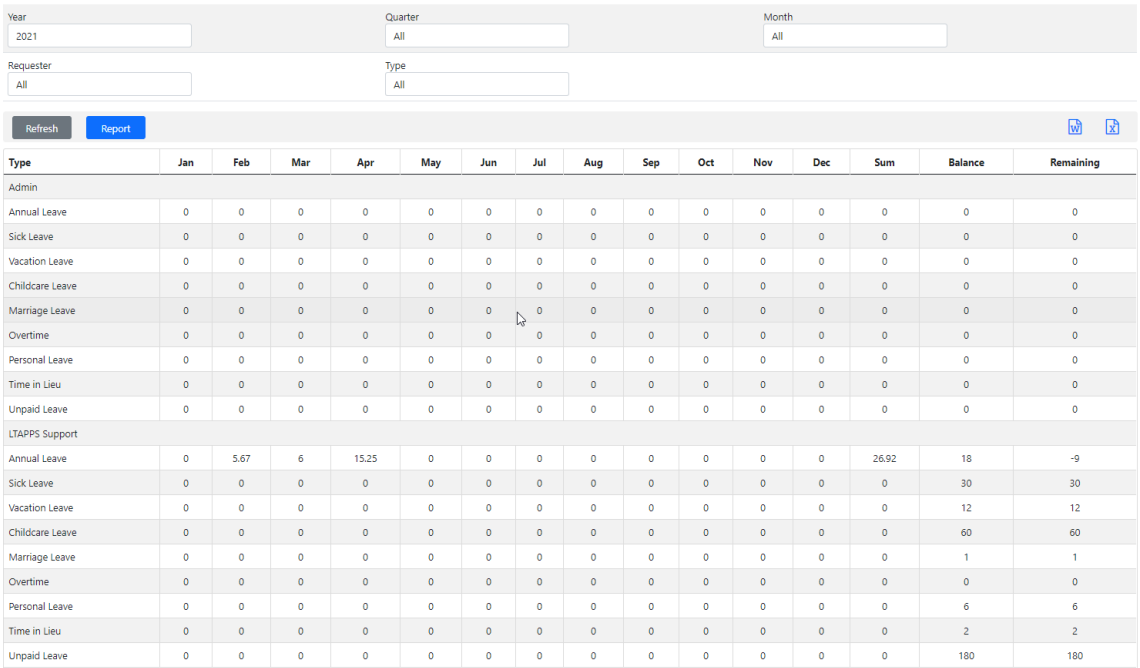

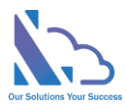

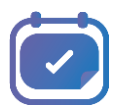

4. Click **excel** or **word** icons at the top right of the table to extract data to file

## <span id="page-10-0"></span>The Leave Tracker report

- 1. Open the app, click the **Leave Tracker Report** link in the left menu
- 2. Select filters **Requester**, **Year** & **Month**
- 3. Then click the **Report** button

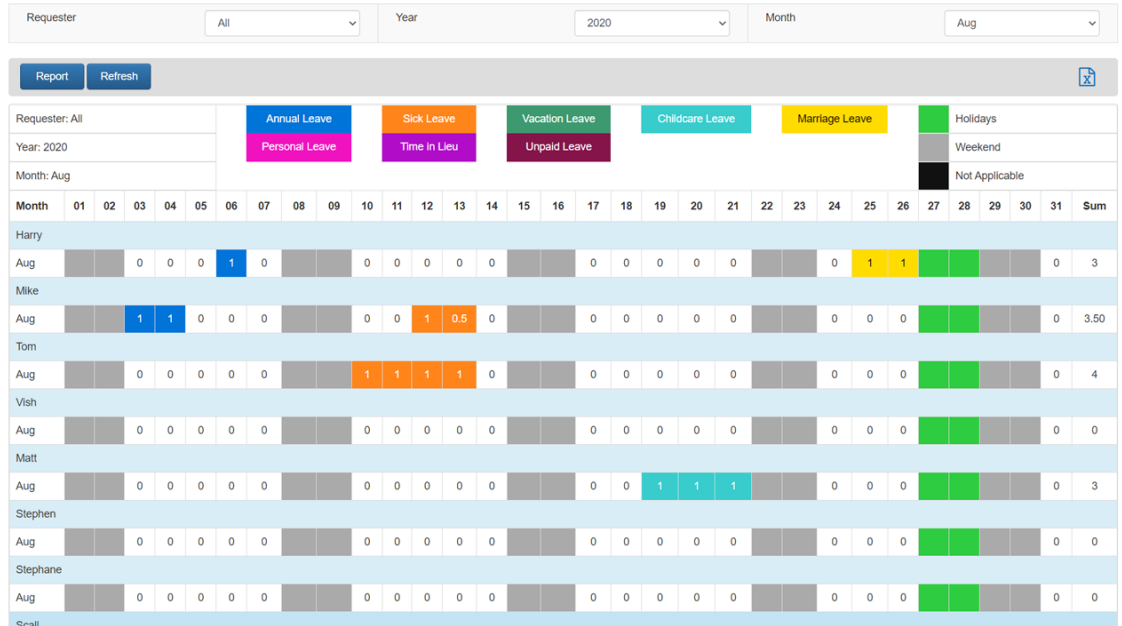

4. Click the **Excel** icon at the top right of the table to extract data from to file

## <span id="page-10-1"></span>Report 1, 2 & 3

- 1. Open the app, click the **Report 1, 2 & 3** links in the left menu
- 2. Select filters
- 3. Then click the **Report** button

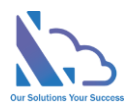

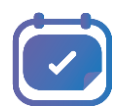

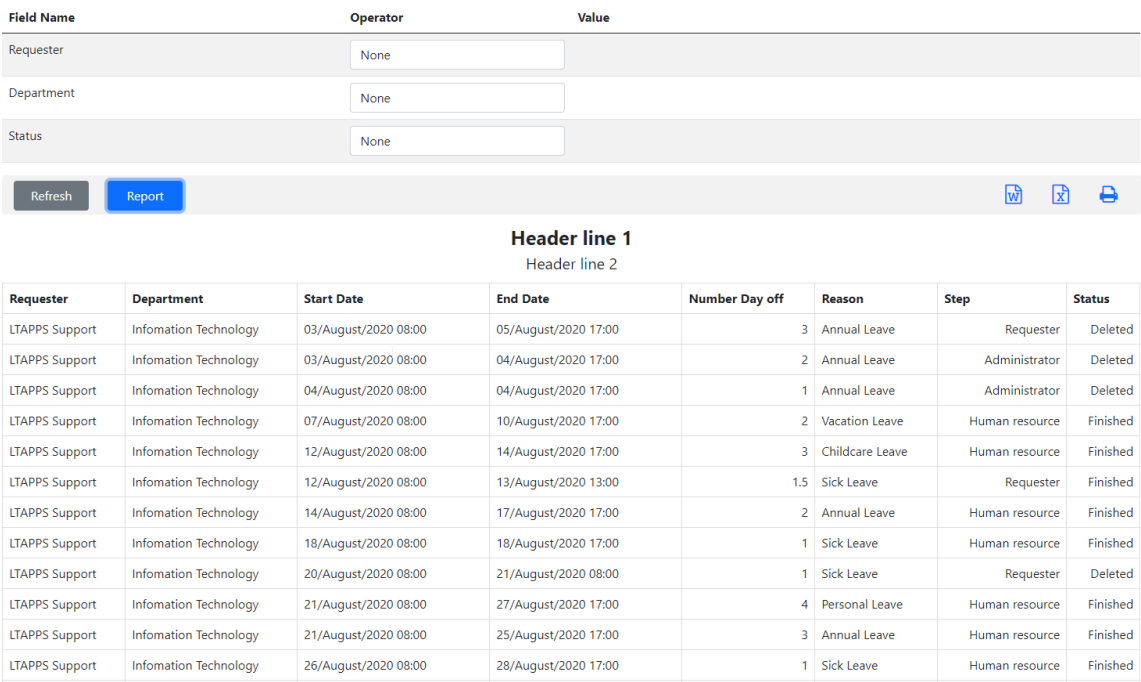

4. Click **excel** or **word** icons at the top right of the table to extract data to file

## <span id="page-11-0"></span>Balance management

There are 2 ways to update the balance for employees

#### **By manual**

- 1. Open the app, click the **Balance Management** link in the left menu
- 2. Click the **Manage user info list** link at the bottom right to add more users
- 3. In the popup page, click the **New** button to add the user
- 4. Select the user & click the **Save** Button

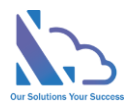

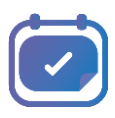

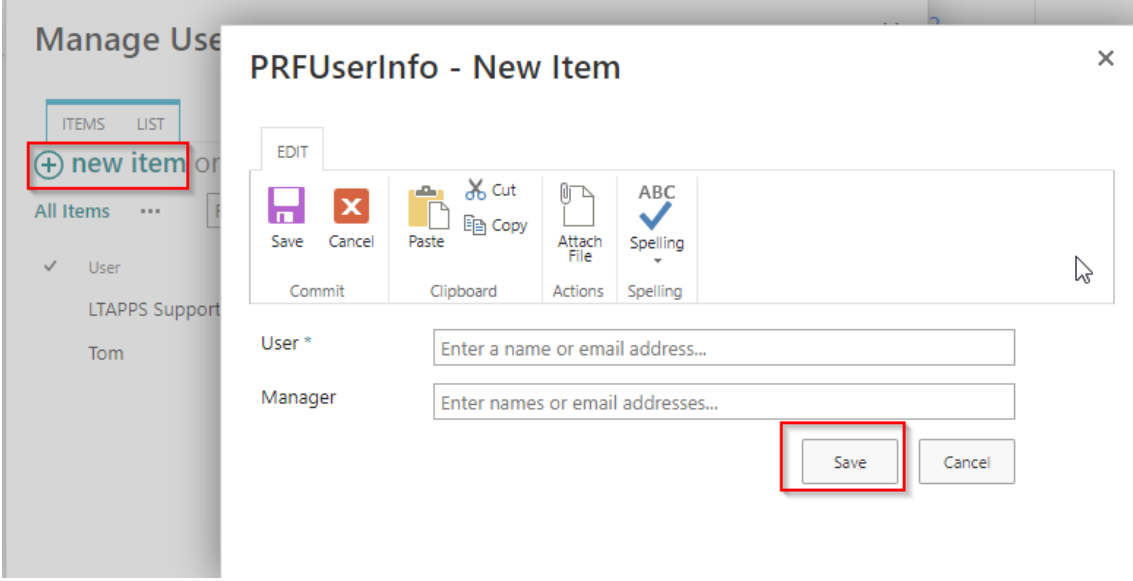

- 5. Close the popup to back to the **Balance Management** page
- 6. Click into the cell of the table & input the number of days

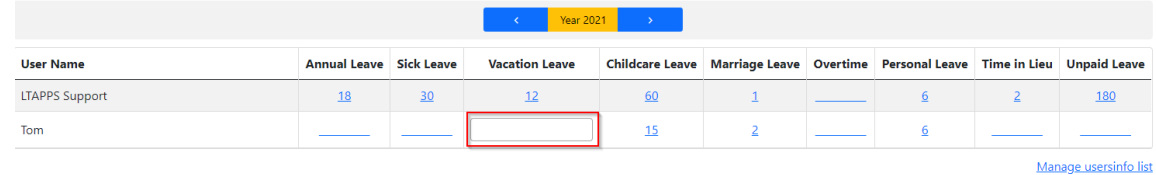

7. Use **< or >** icons to switch the year

#### **By uploading the excel file**

- 1. Open the app, click the **Balance Management** or **Settings** links in the left menu
- 2. Then click the **Upload the Balance** link
- 3. Click the Download Excel Template button to download the template excel file
- 4. Input the balance for each employee
	- No Optional: Number of rows
	- Email Mandatory: The email of the employee
	- Year Mandatory: The year of the balance
	- Others (Leave Type) Mandatory: The day allowance

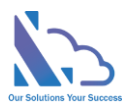

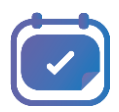

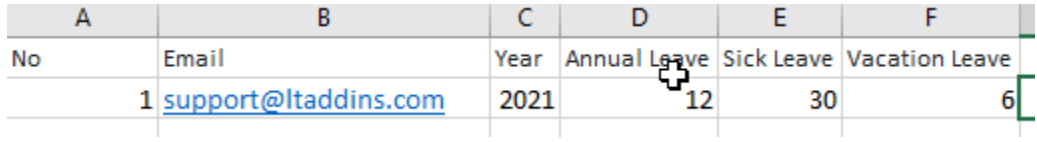

#### 5. **Save As** the file as the **xlsx** file.

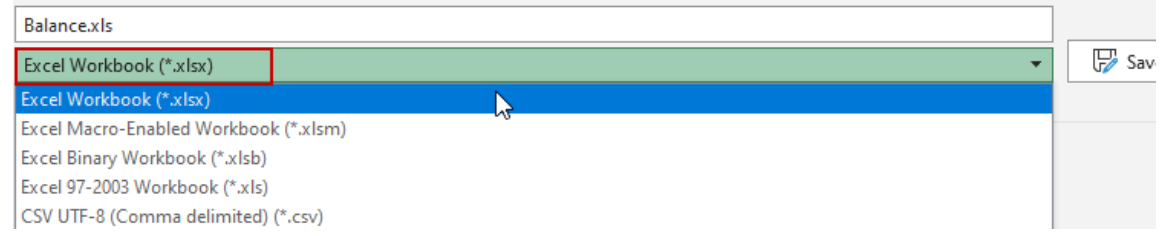

6. OnIn the Upload Balance page, click the **Choose File** button & select the xlsx (Excel) file above.

Then click the **Upload** button to get the data from the Excel file

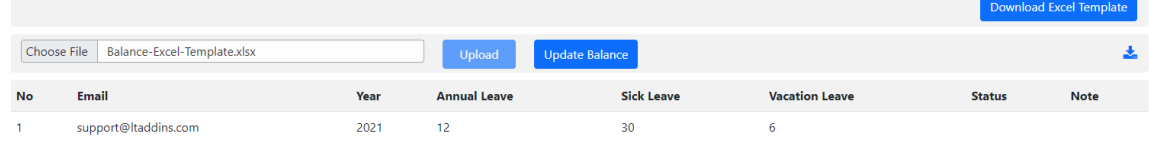

7. Then click the Update Balance to update. The status column shows done after that. Click the

Download Icon to get logs

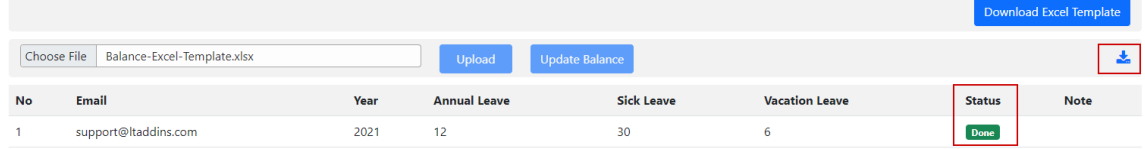

8. Back to the Balance Management to see the result

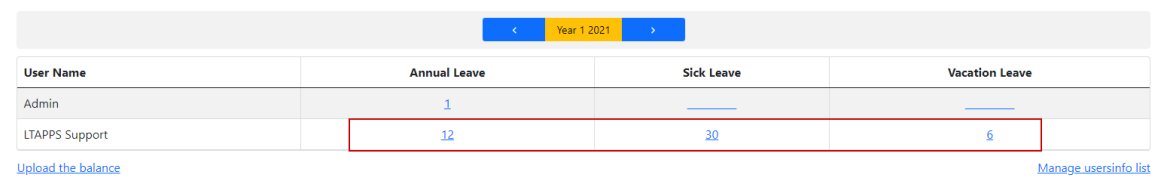

## <span id="page-13-0"></span>Add/Edit/Delete the public holiday

- 1. Open the app, click the **Public Holiday Management** link in the left menu
- 2. Click the **New** button to create a new
- 3. Click the **edit icon** to edit

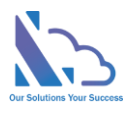

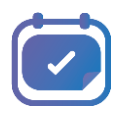

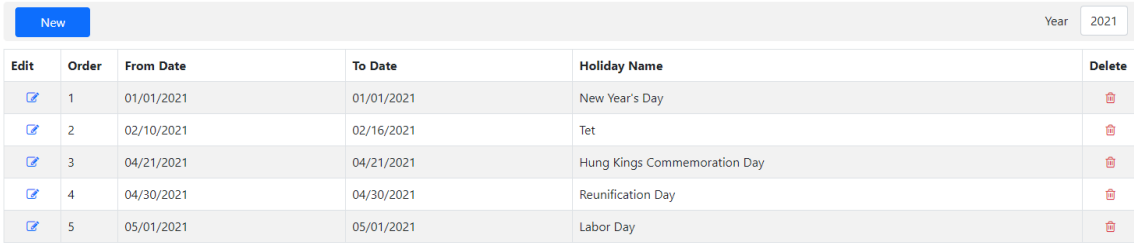

4. Input all fields & click the Save button

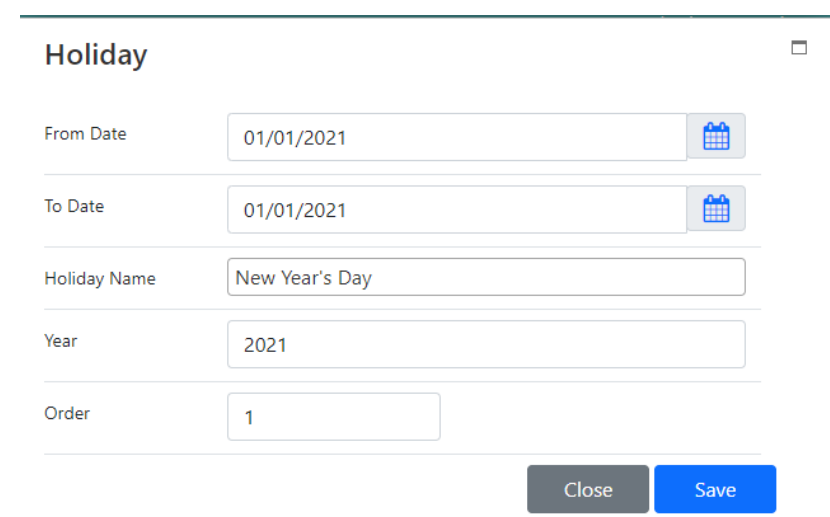

- 5. Click the **delete icon** to delete
- 6. Use the **Year** dropdown to switch the year